## トリミングと整列を活用 複数の写真を美しく並べる

## ※今回の学習は、用意された5枚の写真を、はがきサイズ・横向きの用紙に統一したサイズで気に入 った画像をきれいに整列することを学ぶ。(ページ余白は上下左右を5mmとする。)

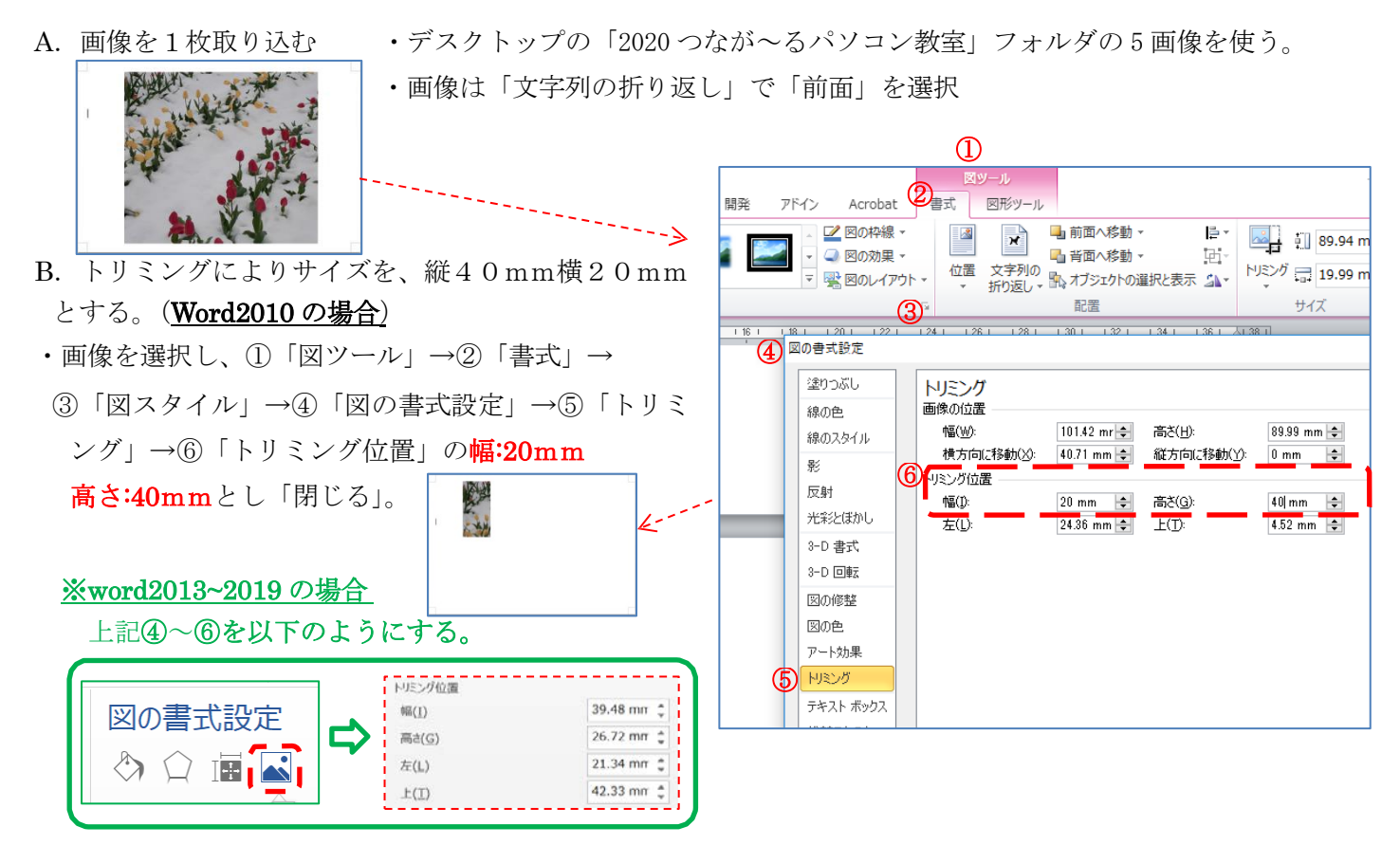

C.次にトリミングされ枠内に表示させる画像を決める為に、画像のサイズ縮小(拡大)を行う。

⑦「図ツール」→「書式」→「トリミング で画像の元画像の縦横比を変えずサイズを縮小します。

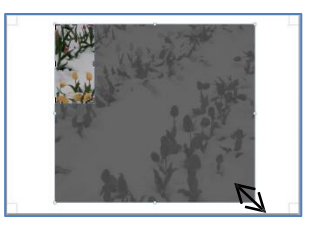

※「Shift キー」+「元画像の右下」をドラックし、枠 内に表示される画像の大きさを調整する。

「Shift キー」を押さないと縦横比が崩れる

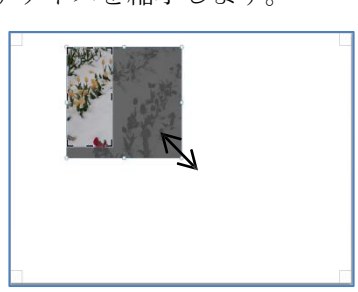

 $\rightarrow$ 

D.次は、元画像の表示させたい位置を元画像をドラッグし表示位置を調整します。 ⑧元の画像をクリックしドラックしながら、枠内に表示させる画像を移動させる。 ⑨トリミングを解除(終了)すると1枚目の画像の完成となります。

⑩

⑦

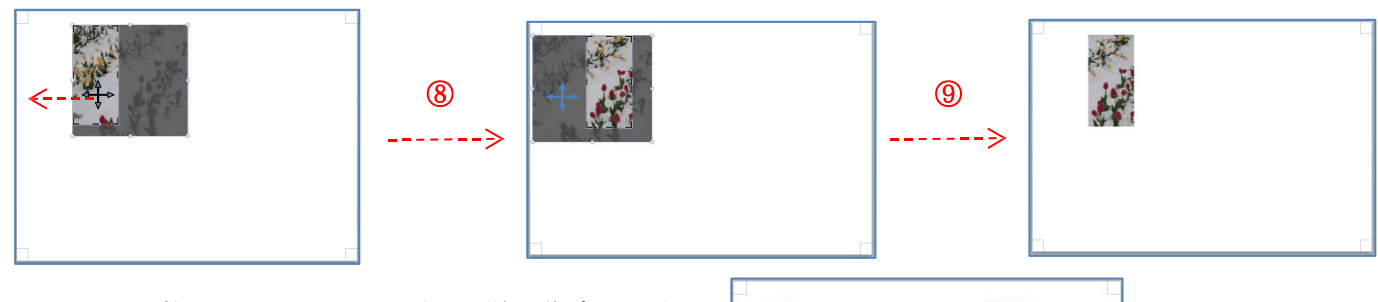

E. ⑩2~5 枚目を A~D での手順で同様に作成します。 (画像の位置は今は適当で良いです。)

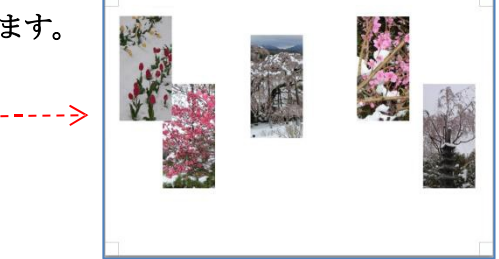

## トリミングと整列を活用 複数の写真を美しく並べる

F.作成した5枚の画像を、左右を等間隔に上下を揃えて美しく並べる。(左右の写真は其々の端に配置) ⑪5枚の写真をすべて選択し(「Sift」を押しながら各写真を選択) ⑫「図ツール」→「書式」→「配置」→「上下中央」

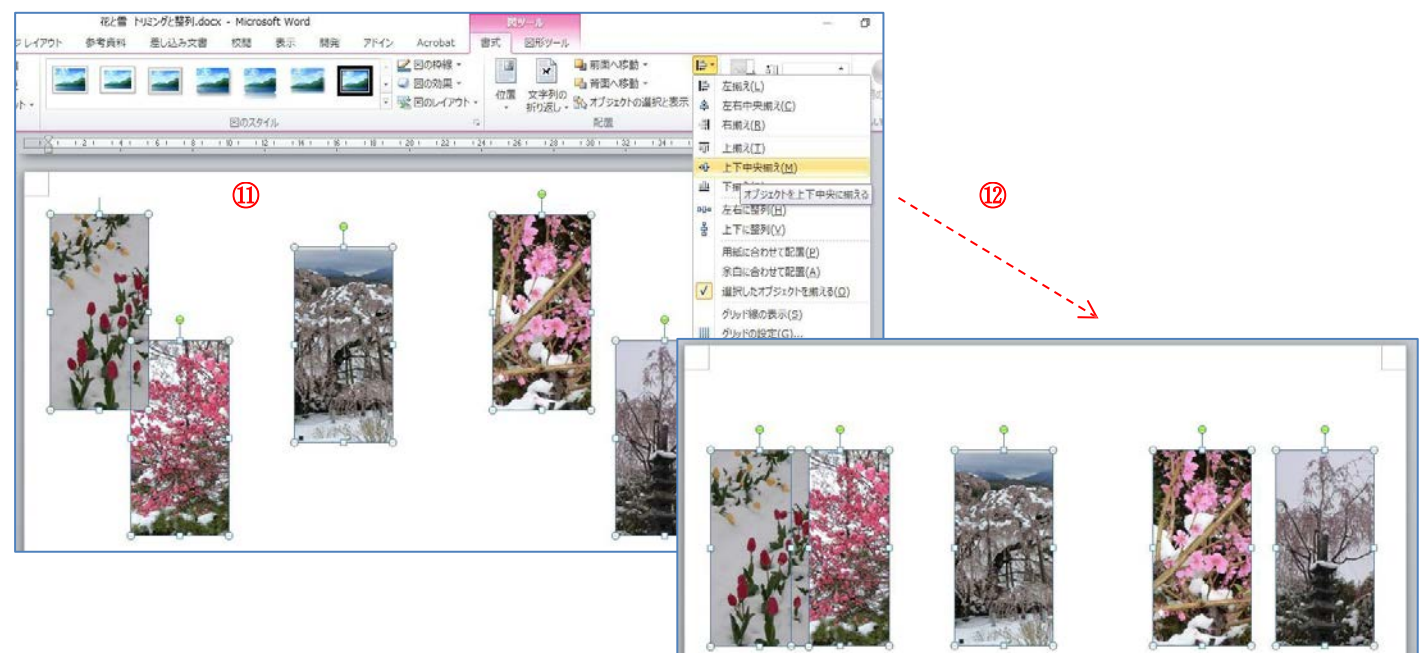

⑬「「配置」→「左右に整列」

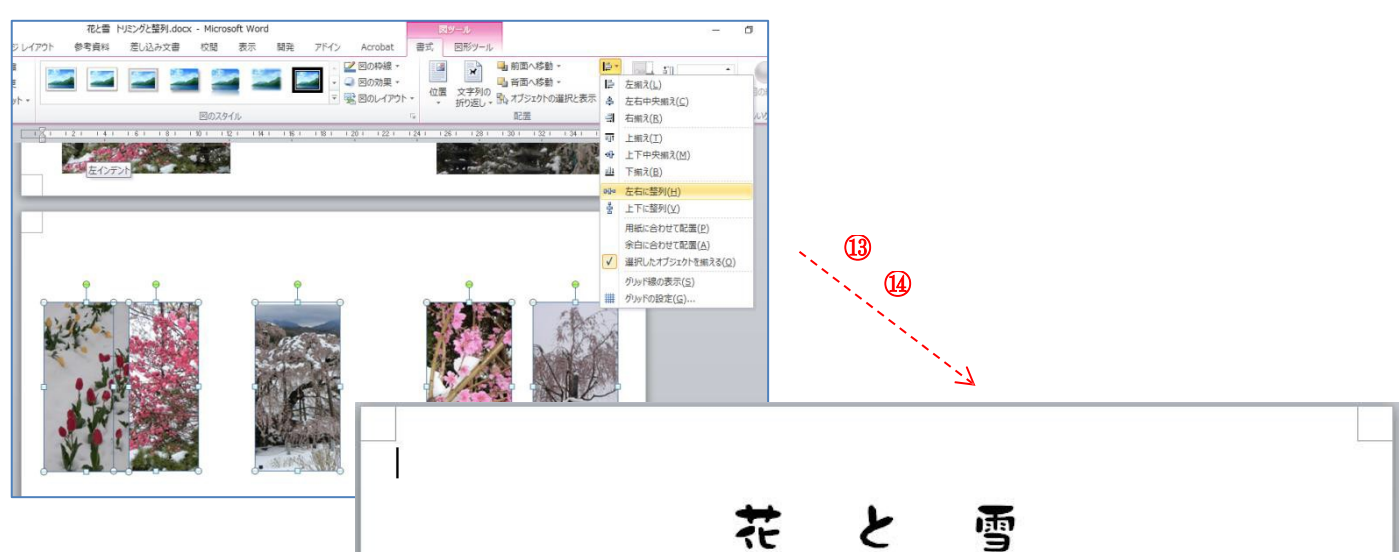

⑭上図ツール」→「書 ·、」<br>ル」→「四 角形、右下 方向の影付き」 を選択 を選択し、上に「花と雪」 し、上に「花と雪」 の の文字((DFG クラフト 文字(DFG クラフト墨 式」→「図のスタイ WF)の文字を入れて完 成。

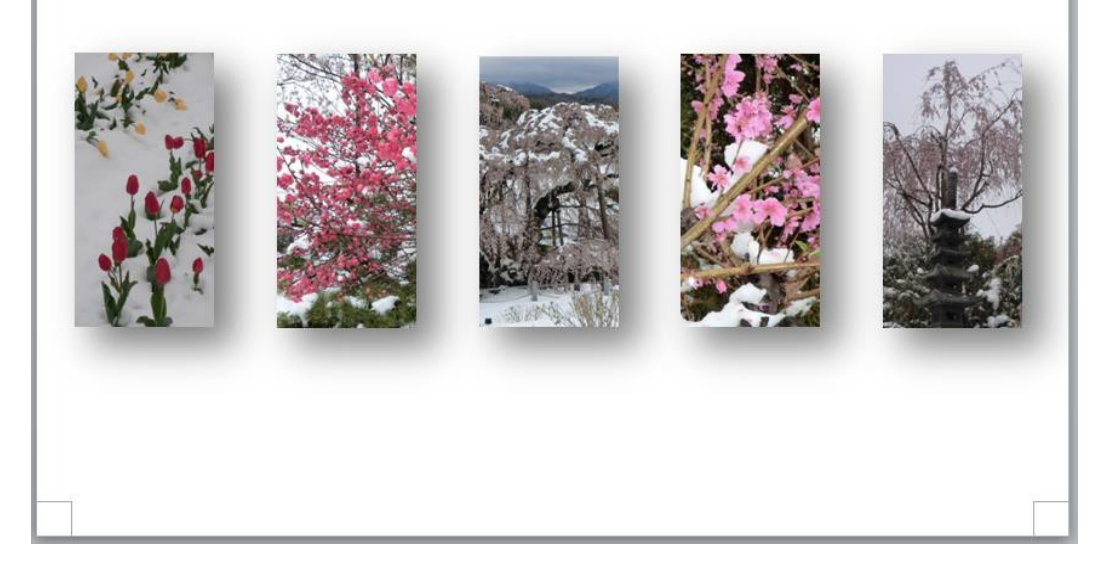